## How to setup Microsoft Live Writer with Joomla 1.5

1) Download the MovableType XML-RPC : Free Plugin from http://www.joomler.net (the site is in Chinese or Japanese, but they have a English version of the plugin. Get the one for Joomla 1.5). Thanks to the guys at Joomler.net for making this possible!

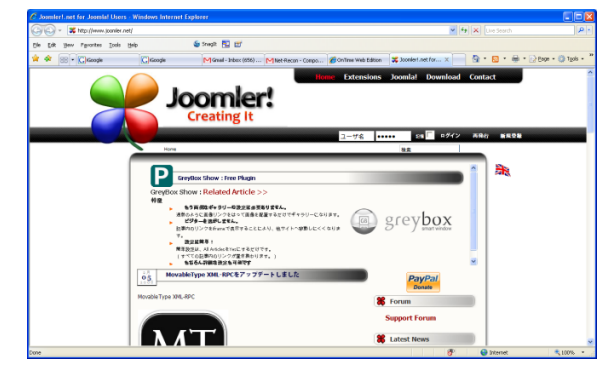

- 2) Save the .zip to a folder on your server.
- 3) Go into your Joomla Administration and goto "Extensions -> Install/Uninstall"
- 4) Choose "browse", select your downloaded zip file, and "upload file and install"

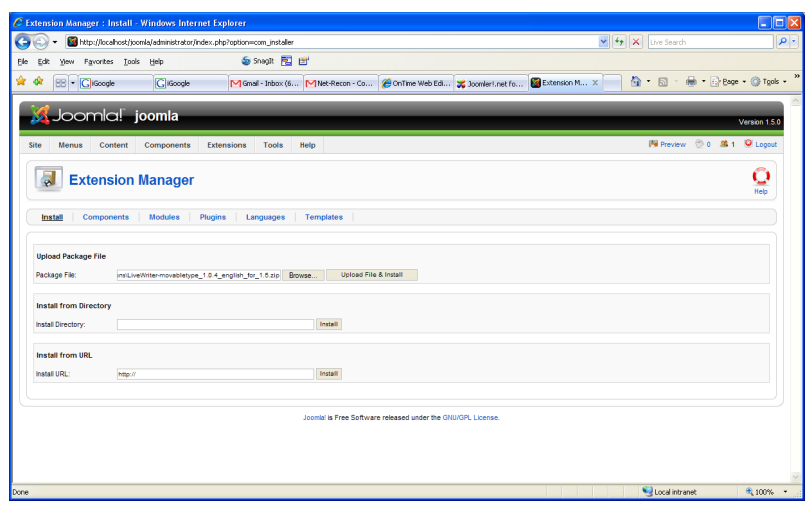

5) Now from the top menu, choose "Extensions -> Plugin Manager", find the "XML-RPC -

MovableType API" (probably on page 2 of the plugins list) and click on the red round X button to enable it. Disable the other two XML-RPC plugins (Joomla and Blogger) – not sure this is required, but it worked for me.

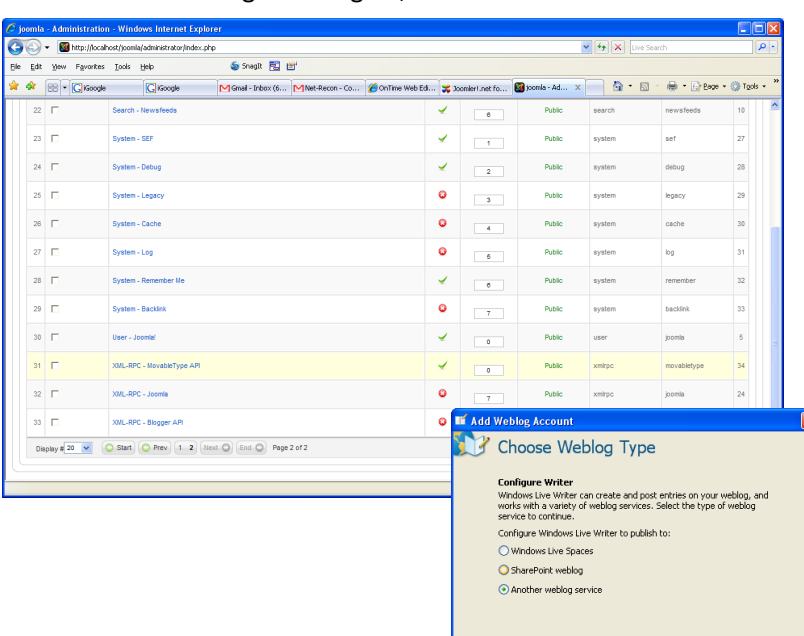

 $\begin{tabular}{|c|c|c|c|} \hline & \multicolumn{3}{|c|}{\textbf{Next}} & \multicolumn{3}{|c|}{\textbf{Cancel}}\\ \hline \end{tabular}$ 

6) Now, that is it for Joomla

config.. Now open Live Writer. If you do not have it configured for anything else, it will ask you if you already have a blog. Say "yes".

- 7) Click Next
- 8) A screen will come up if your blog is Windows Live, Sharepoint, or Another Weblog Service. Say "Another Weblog Service"
- 9) Click Next
- 10) A screen will come up asking for the weblog home url and username/password. Enter your Joomla root directory and enter the username and pw you want LW to post blogs under. I would recommend clicking the "save my password box"
- 11) Click Next
- 12) The next screen, Select Provider, you will choose "Movable Type API" (I also noticed "MetaWeblog API seems to work with Live Writer and the plugin, but have just used MovableType so far)
- 13) For the Remote Posting URL choose: http://<joomla root url>/xmlrpc/index.php (on mine this was http://localhost/joomla/xmlrpc/index.php)
- 14) Click Next

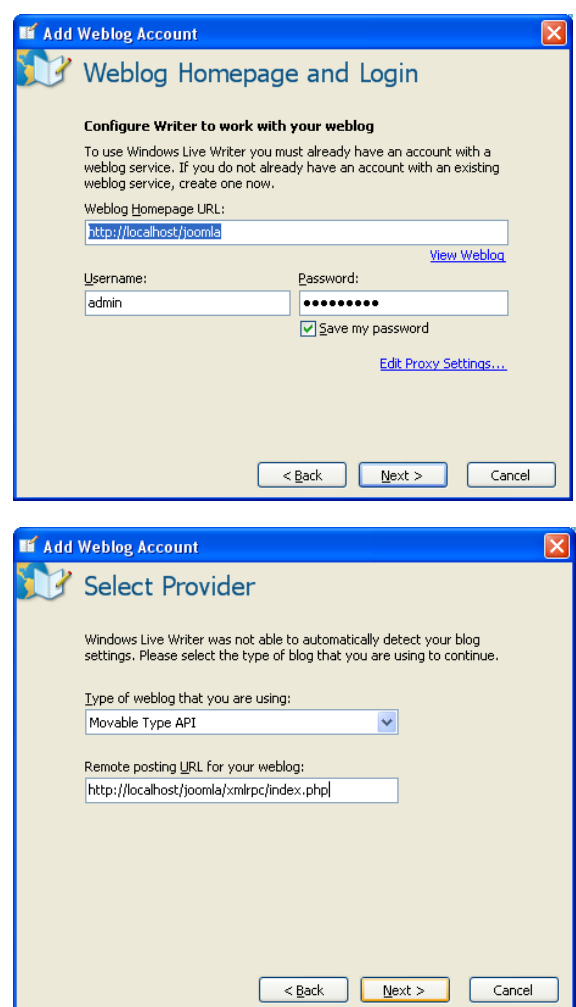

15) The final screen allows you to choose the blog you are setting up.. I chose "News" and was done! Good luck – if you have any issues feel free to holler at me (dgodwin ---@--- netrecon.com) and I will try to help.